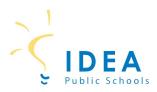

#### Student Account Management on SchoolCafé

Welcome to IDEA Public Schools! Our schools offer healthy meals every school day and your student may qualify for free or reduced meals. To determine if your student qualifies for free or reduced meals, you will need to complete a free and reduced price meal application. The easiest and most convenient way to complete a meal application is online through SchoolCafé. The following guide will help you 1) create a SchoolCafé account; and 2) complete your meal application on School Café.

#### 1) How to Create a School Café Account

**Step 1:** On a computer or cell phone, go to <u>www.schoolcafe.com</u>.

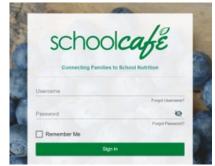

**Step 2:** Select state and enter IDEA Public Schools.

| Need to create an account or contact us? |                   |  |  |  |  |
|------------------------------------------|-------------------|--|--|--|--|
| Select your State<br>OH - Ohio           | School District   |  |  |  |  |
| Reset                                    | Go to My District |  |  |  |  |

#### Step 3: Click on "Go to My District".

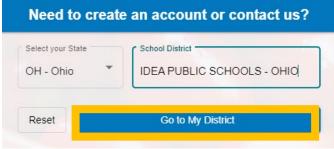

**Step 4:** On the next screen, click on "Create a new account".

|                                                                                                    | PUBLIC SCHOOLS -<br>RIDA! |
|----------------------------------------------------------------------------------------------------|---------------------------|
| Ve use SchoolCafé to:<br>Make Payments<br>Sel Purchase Restrictions<br>Submit Meal Applications<br>View Purchases<br>Need to do something else? |                           |
| Sign in to y                                                                                                    | our account               |
| Create a n                                                                                                    | ew account                |
| View Menus                                                                                                    | ; (as a guest)            |
| Conta                                                                                                    | act Us!                   |

# **Step 5:** On the next screen, click on "I'm a Parent". Then click "Next".

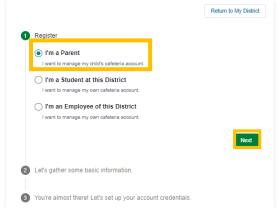

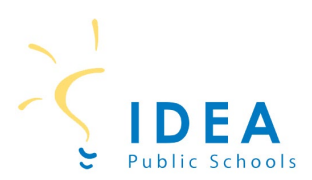

**Step 6:** On the next screen, enter your first name, last name, email, and phone number. Then click Next.

| 0 | Register                                                                                                    | 0 | Register                                                             |
|---|----------------------------------------------------------------------------------------------------|---|----------------------------------------------------------------------|
| 2 | Let's gather some basic information.                                                                                                    | 0 | Let's gather some basic information.                                 |
|   | Continue with Google By continuing, you agree to SchoolCaté's Terms & Conditions - Privacy Policy                                            | 3 | You're almost there! Let's set up your account credentials.          |
|   | Continue with Apple                                                                                                    | l | Username                                                             |
|   | By continuing, you agree to SchoolCafé's <u>Terms &amp; Conditions - Privacy Policy</u> (Parents: Please enter your name, not the student's) |   | buttercupG1213@hotmail.com is available.                             |
|   | Sanet                                                                                                    |   | Or Password                                                          |
|   | Last Name Fuentes                                                                                                    |   | For your security, please use a stronger password before continuing. |
|   | Email<br>Enter your email                                                                                                    | ] | Select a Security Question                                           |
|   | C Phone Number                                                                                                    |   |                                                                      |
|   | Previous                                                                                                    |   | Or Answer                                                            |
| 3 | You're almost there! Let's set up your account credentials.                                                                                  |   | A English                                                            |
|   |                                                                                                    |   | I accept the <u>Terms &amp; Conditions</u>                           |
|   |                                                                                                    |   | Previous Create My Account                                           |

#### You now have a School Café account!

**Step 7:** On the next screen, enter password,

and security question and answer. Then click

"Create My Account".

\*Steps for completing a meal application are on the next page\*

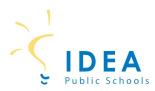

Now that you have created a SchoolCafé account, you can login into SchoolCafé and complete your student's meal application.

### 2) How to Apply for Meal Benefit

**Step 1:** On a computer or cell phone, go to <u>www.schoolcafe.com</u>. Enter your log in information and click Sign In.

| schoo               | cafe             |
|---------------------|------------------|
| Connecting Pamilies |                  |
| Usemame             |                  |
|                     | Porgol Ukamaras' |
| Password            | Q                |
|                     | Porgot Peesword  |
| Remember Me         |                  |
|                     | in               |

**Step 2:** After logging in to SchoolCafé, you will see the Dashboard.

| ≡ school <i>cafĕ</i>                                 |                                                                                                    |
|------------------------------------------------------|----------------------------------------------------------------------------------------------------|
| Welcome, Janet !<br>IDEA PUBLIC SCHOOLS - FLO.       | # Dashboard                                                                                           |
| Payments                                             | Connect your child cafeteria account with your SchoolCafé account, apply for free or reduce benefits. |
| Make a Payment                                       | ✓ Apply for Benefits<br>Apply for Free or Reduced Benefits                                            |
| Purchase Restrictions                                | ± Students                                                                                            |
| Apply     Eligibility Info     Verification Response | Add a Student                                                                                         |
| -                                                    | Manage your students' cafeteria accounts                                                              |
| My Favorites                                         |                                                                                                    |
| I. Polis                                             |                                                                                                    |
| Support                                              |                                                                                                    |
| Cton 2. (                                            | Niels on "Annhy for Donofito"                                                                         |

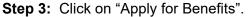

|      | Apply for Benefits                                  |
|------|-----------------------------------------------------|
|      | Apply for Free or Reduced Benefits                  |
| Step | <b>4:</b> On the next screen, select your preferred |

 **Step 5:** Review the Letter to the Household. You can download the letter to keep a copy for your files or click Next to continue.

|                                  |                                                                                                    |                                                                                                    | Select language  |
|----------------------------------|----------------------------------------------------------------------------------------------------|----------------------------------------------------------------------------------------------------|------------------|
| Contact                          |                                                                                                    |                                                                                                    | English          |
| E Househ                         | old Letter                                                                                                    |                                                                                                    |                  |
| This letter, provid application. | led by your district, lists all of the rules, expectations, and of                                                                                                    | ther important information you will need while                                                                      | filling out your |
|                                  |                                                                                                    |                                                                                                    |                  |
|                                  |                                                                                                    | 10EA. Headquartiers<br>2115 W. Nin Beddword<br>War Tomar 2050<br>Phone 955.477.3000<br>Fex 955.447.3796             |                  |
|                                  | September 22, 2021<br>Dear Parent/Guardian                                                                                                    |                                                                                                    |                  |
|                                  | Enclosed you will find a Free and Reduced Priced Meal Application. V<br>any additional children living in the household and fill out the applica                                                                                                    | rtion.                                                                                                    |                  |
|                                  | Children need healthy meals to learn. Your child's school offers healt<br>free meals or for reduced price meals. Below are some common quest<br>your child's eligibility.                                                                                                    | thy meals every school day. Your children may qualify for<br>tions and answers to aid in the process of determining |                  |
|                                  | <ol> <li>DO I NEED TO FILL OUT AN APPLICATION FOR EACH CHI<br/>Application for all students in your household. We cannot appe<br/>out all required information. Return the completed application</li> </ol>                                                                           | rove an application that is not complete, so be sure to fill                                                        |                  |
|                                  | <ol> <li>WHO CAN GET FREE MEALS? All children in households rec<br/>Assistance Program (SNAF), the Food Datababan Program<br/>Temperary Assistance for Needy Frankine (TANF), can get fre<br/>can get free mekis if your household's gross income is within<br/>Guidelmen.</li> </ol> | on Indian Reservations (FDPIR) or. in some States.<br>se meals regardless of your income. Also, your children       |                  |
|                                  | if you have received a NOTICE OF DIRECT CERTIFICATIO<br>do let the school know if any children in your householi<br>letter you received.                                                                                                    |                                                                                                    |                  |
| 4                                |                                                                                                    |                                                                                                    |                  |
|                                  | Download Hou                                                                                                    | usehold Letter                                                                                                    |                  |
|                                  |                                                                                                    |                                                                                                    | _                |

**Step 6:** On the next screen, enter the applicant information is shown. The applicant is the parent/guardian who is completing the application. If everything is correct, click "Save Applicant Information".

| First Name     |   |
|----------------|---|
| Janet          |   |
|                |   |
| Last Name      |   |
| Fuentes        |   |
| Email          |   |
| janet.fuentes@ |   |
| ,              |   |
| Phone          |   |
|                |   |
|                |   |
| Street Address |   |
| 1234 Tampa Bay |   |
| City           |   |
| Jacksonville   |   |
| Jacksonvine    |   |
| State          |   |
| FL - Florida   | * |
|                |   |
| ZIP            |   |
| 32099          |   |
|                |   |

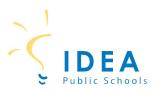

## Step 7: Check off certification box.

#### Then click Next.

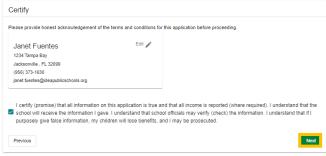

**Step 8:** On the next screen, you will add the student to the meal application. Click "Add a Student".

| 🚉 Students                          | ★ Assistance            | A Household           | ₩ Review              | 🖹 Details            | 🖌 Submit |      |
|-------------------------------------|-------------------------|-----------------------|-----------------------|----------------------|----------|------|
| Students<br>Enter all K-12 students | in this school district | L.                    |                       |                      |          |      |
| Add a Student+                      |                         |                       |                       |                      |          |      |
| You do not have any s               | students associated wi  | th your SchoolCafé ac | ccount. You need to a | add at least one stu | dent.    |      |
| Previous                            |                         |                       |                       |                      |          | Next |

#### Adding Students to the Meal Application Step 9: Enter student first name, last name, date of birth, school, and grade.

| Add a Student                                                                        |
|--------------------------------------------------------------------------------------|
| Student ID                                                                           |
| First Name                                                                           |
| First                                                                                |
| Last Name                                                                            |
| Last                                                                                 |
|                                                                                      |
| Middle Name                                                                          |
|                                                                                      |
| Date of Birth                                                                        |
|                                                                                      |
| School 👻                                                                             |
| Is this student a Foster, Homeless, Migrant, Runaway, Head Start child?              |
| <ul> <li>Yes          No</li> </ul>                                                  |
| Does this student receive income?                                                    |
| 🔿 Yes 💿 No                                                                           |
| To ensure that we can match your students, please enter as many details as possible. |
| Cancel Add this Student                                                              |

Note: You do not have to enter the Student ID to continue completing the meal application. Select Yes or No if student is foster, homeless, migrant, runaway, or headstart. Select Yes or No if student receives income.

After entering information for the student, click "Add this Student".

**Step 10:** If there are more IDEA students in your household, click "Add a Student" again. Continue this process until you have added all students to the meal application.

After entering all students, click Next.

| 🚉 Students                        | ★ Assistance              | A Household    | i≡ Review | 🖹 Details | Submit |      |
|-----------------------------------|---------------------------|----------------|-----------|-----------|--------|------|
| Students<br>Enter all K-12 studen | nts in this school distri | ict.           |           |           |        |      |
| Add a Student+2                   |                           |                |           |           |        |      |
| Income: No                        | h: 12/31/0000             | Head Start: No |           |           |        | × •  |
| Previous                          |                           |                |           |           |        | Next |

#### Adding SNAP/TANF benefits to the application

**Step 11:** If you receive SNAP, TANF, or FDPIR benefits, click on YES. Select SNAP or TANF. Enter your 10 digit or 13 digit case number.

| Students             | ★ Assistance                | A Household    | i Review | Details | Submit |
|----------------------|-----------------------------|----------------|----------|---------|--------|
| 🖈 Assistance         |                             |                |          |         |        |
| Do you receive any a | assistance from SNAP, T     | ANF, or FDPIR? |          |         |        |
| Benefits Receive     | ed                          | * require      | d        |         |        |
| What type of bene    | fits do you receive?<br>ANF |                |          |         |        |
| What is your case    | number? (Not EBT Card       | Number)        |          |         |        |
| Case Number          |                             |                |          |         |        |

# If you do not receive SNAP, TANF, or FDPIR benefits, click on NO. Then click Next.

| 🕰 Students 🔸 Assistance                    | A Household    | ;≡ Review | Details | Submit |      |
|--------------------------------------------|----------------|-----------|---------|--------|------|
| ★ Assistance                               |                |           |         |        |      |
| Do you receive any assistance from SNAP, T | ANF, or FDPIR? |           |         |        |      |
| U Tes O NO                                 |                |           |         |        |      |
| Previous                                   |                |           |         |        | Next |

# Entering household member information to the application

**Step 12:** Click Yes or No if adult applicant receives income. If yes, enter income and frequency. Then click "Add this Member".

| Jame:                                    |                            |                |           |
|------------------------------------------|----------------------------|----------------|-----------|
| anet Fuentes                             |                            |                |           |
| oes this member receive income?          |                            |                |           |
| ● Yes 🕕 No                               |                            |                |           |
| If this household member receives        | income, plazas enter the C | DOSE (pro tox) |           |
| amount and frequency.                    | income, please enter the G | RO33 (pre-tax) |           |
| Income (Work)                            | Frequency                  |                |           |
| \$ 1000                                  | Monthly                    | × ×            |           |
| Monthly: \$1,000.00   Annually: \$12,000 | 0.00                       |                |           |
| \$ Income (Assistance)                   | Frequency                  | • ×            |           |
|                                          |                            |                |           |
| \$ Income (Other)                        | Frequency                  | • ×            |           |
|                                          |                            |                | 26.2024-0 |
| Annual II                                | ncome: \$12,000.00         |                |           |
|                                          |                            |                | -         |

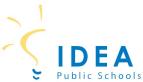

**Step 13:** You will now enter all other members of your household. This includes all adults and any other children who were not added as students. Click "Add Household Member".

|             |                                               | A Household | E Review            | 🖹 Details             | Submit                                   |
|-------------|-----------------------------------------------|-------------|---------------------|-----------------------|------------------------------------------|
| 🕈 Household |                                               |             |                     |                       |                                          |
|             | usehold members (ch<br>nine your household si |             | adults that are not | enrolled in this dist | trict), and any income they may receive, |

Enter Household Member first and last name. If the household member receives income, select Yes and enter amount and frequency of income.

If the household member does not receive income, select No.

#### Click "Add this Member".

| First Name                       |            |
|----------------------------------|------------|
| First Name                       |            |
|                                  |            |
| Last Name                        |            |
| Does this member receive income? |            |
| · Yes · No                       | * required |
|                                  |            |

Continue this process for each household member.

**Step 14:** After entering all household members, click Next.

| Students                        | ★ Assistance                  | <mark> Household</mark> | I Review              | Details               | Submit                |                   |
|---------------------------------|-------------------------------|-------------------------|-----------------------|-----------------------|-----------------------|-------------------|
| A Household                     |                               |                         |                       |                       |                       |                   |
| Please list all other h         | ousehold members (chi         | ldren, dependents, and  | d adults that are not | enrolled in this dist | rict), and any income | they may receive, |
| so that we can deterr           | mine your household siz       | e/income.               |                       |                       |                       |                   |
| Add Household Mer               | where the                     |                         |                       |                       |                       |                   |
| Add Household Mer               |                               |                         |                       |                       |                       |                   |
|                                 |                               |                         |                       |                       |                       |                   |
| <ul> <li>Last, First</li> </ul> | (student)                     |                         |                       |                       |                       |                   |
| Income: Nor                     | 1e                            |                         |                       |                       |                       |                   |
|                                 |                               |                         |                       |                       |                       |                   |
|                                 | Janet (applicant)             |                         |                       |                       |                       | 1                 |
| Income: \$1,                    | 000.00 (Monthly)              |                         |                       |                       |                       |                   |
| Fuentes,                        | lamos                         |                         |                       |                       |                       |                   |
| Income: Nor                     |                               |                         |                       |                       |                       | 1                 |
| income. No                      |                               |                         |                       |                       |                       |                   |
| Students                        |                               |                         |                       |                       |                       |                   |
|                                 |                               |                         |                       |                       |                       |                   |
| Last, First                     |                               |                         |                       |                       |                       |                   |
|                                 | n: 12/31/0000                 |                         |                       |                       |                       |                   |
| Income: Nor<br>Eoster/Hom       | ne<br>eless/Migrant/Runaway/H | lead Start No           |                       |                       |                       |                   |
| 7 Oster/Hom                     | so samigi un/Rullaway/H       | our oun. NU             |                       |                       |                       |                   |
|                                 |                               |                         |                       |                       |                       |                   |
| Previous                        |                               |                         |                       |                       |                       | Next              |
|                                 |                               |                         |                       |                       |                       | _                 |

## **Step 15:** Review all information entered. If everything is correct, click Next.

| Review                                                                                                    | 1                                                              |
|----------------------------------------------------------------------------------------------------|----------------------------------------------------------------|
| lance over your information and make sure everything looks good. If someth                                               | ning needs to be changed you can select the edit option for ea |
| ection. Otherwise, you can proceed to the next step.                                                                     | Go Back to Studer                                              |
| Students                                                                                                    | ζ Go Back to Studer                                            |
| ou have indicated that your household contains 1 K-12 student(s) enrolled in                                             | n this district:                                               |
| Last, First                                                                                                    |                                                                |
| Date of Birth: 12/31/0000 Income: None                                                                                   |                                                                |
| Foster/Homeless/Migrant/Runaway/Head Start: No                                                                           |                                                                |
|                                                                                                    |                                                                |
| r Assistance                                                                                                    | Go Back to Assistant                                           |
| •                                                                                                    |                                                                |
| ,<br>bu have indicated that you did not receive any assistance from SNAP, TANF                                           |                                                                |
| Household                                                                                                    | , or FDPIR.                                                    |
| the indicated that you did not receive any assistance from SNAP, TANF     Household                                      | , or FDPIR.                                                    |
|                                                                                                    | , or FDPIR.                                                    |
| Household     Last, First (student)     Income: None                                                                     | , or FDPIR.                                                    |
|                                                                                                    | , or FDPIR.                                                    |
| Income: \$1,000.00 (Monthly) Income: \$1,000.00 (Monthly)                                                                | , or FDPIR.                                                    |
| Last, First (student)     Income: None     Fuentes, Janet (applicant)     Income: \$1,000.00 (Monthy)     Fuentes, James | , or FDPIR.                                                    |
|                                                                                                    | , or FDPIR.                                                    |

**Step 16:** The questions found on the next screer are optional. Answer the questions if you would like and click Next. If you do not want to answer, leave them blank and click Next.

| Students                                                         | ★ Assistance             | A Household                                         | E Review            | Details             | Submit                                    |
|------------------------------------------------------------------|--------------------------|-----------------------------------------------------|---------------------|---------------------|-------------------------------------------|
| ptional Info                                                     |                          |                                                     |                     |                     |                                           |
| 'ou do not have to co                                            | mplete this part to rece | eive free or reduced pr                             | iced meals.)        |                     |                                           |
| thnicity                                                         |                          |                                                     |                     |                     |                                           |
| <ul> <li>Hispanic or Latin</li> <li>Not Hispanic or I</li> </ul> |                          |                                                     |                     |                     |                                           |
| Racial Identity                                                  |                          |                                                     |                     |                     |                                           |
| Asian                                                            |                          |                                                     |                     |                     |                                           |
| American Indian                                                  | or Alaskan Native        |                                                     |                     |                     |                                           |
| Black or African A                                               | merican                  |                                                     |                     |                     |                                           |
| Native Hawaiian                                                  | or Other Pacific Islande | er                                                  |                     |                     |                                           |
| White                                                            |                          |                                                     |                     |                     |                                           |
| Consent to Relea                                                 | ase Meal Eligibili       | ty                                                  |                     |                     |                                           |
| At this time, no optiona                                         | al programs exist that r | night request your info                             | rmation, so you car | ignore this section |                                           |
| Information Shar                                                 | ing                      |                                                     |                     |                     |                                           |
|                                                                  |                          | nsent to let your child(i<br>ledge that you have re |                     |                     | eal eligibility with any program(s)<br>d. |
| Previous                                                         |                          |                                                     |                     |                     | N                                         |

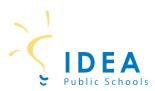

### Submit the application

**Step 17:** If you have a SSN, click Yes and enter the last 4 digits of your SSN. If you do not have a SSN, click No.

| Students .                                                                    | ★ Assistance               | A Household                                         | E Review              | 🖹 Details        | Submit                       |            |
|-------------------------------------------------------------------------------|----------------------------|-----------------------------------------------------|-----------------------|------------------|------------------------------|------------|
| Submit                                                                        |                            |                                                     |                       |                  |                              |            |
|                                                                               |                            | Ja                                                  | net Fuentes           |                  |                              |            |
| efore submitting, ple<br>he results of your ap                                |                            | about yourself. This int                            | formation will not be | shared but helps | the food service office cont | act you w  |
|                                                                               |                            |                                                     |                       |                  | tion is completed, the adult | signing th |
|                                                                               |                            |                                                     |                       |                  |                              |            |
|                                                                               |                            | nber or mark the"I do n<br>I your social security p |                       |                  | a eocial eacurity number y   |            |
|                                                                               |                            |                                                     |                       |                  | a social security number y   | ou may     |
| aw requires us to ca<br>ndicate that below.                                   | pture the last 4 digits of |                                                     |                       |                  | a social security number y   | ou may     |
| aw requires us to ca                                                          | pture the last 4 digits of |                                                     |                       |                  | a social security number y   | ou may     |
| aw requires us to ca<br>ndicate that below.                                   | pture the last 4 digits of |                                                     |                       |                  | a social security number y   | ou may     |
| aw requires us to ca<br>ndicate that below.<br>Do you have an SSN<br>Yes O No | pture the last 4 digits of |                                                     |                       |                  | a social security number y   | ou may     |
| aw requires us to candicate that below.                                       | pture the last 4 digits of |                                                     |                       |                  | a social security number y   | ou may     |
| aw requires us to ca<br>ndicate that below.<br>Do you have an SSN<br>Yes O No | pture the last 4 digits of |                                                     |                       |                  | a social security number y   | ou may     |

**Step 18:** Check box next to adult applicant name. Click "Sign" to electronically sign the application.

| Students                                         | ★ Assistance                                       | A Household            | E Review              | Details             | 🖌 Submit                         |          |
|--------------------------------------------------|----------------------------------------------------|------------------------|-----------------------|---------------------|----------------------------------|----------|
| Submit                                           |                                                    |                        |                       |                     |                                  |          |
|                                                  |                                                    | Ja                     | net Fuentes           |                     |                                  |          |
| Before submitting, ple<br>the results of your ap |                                                    | bout yourself. This in | formation will not be | shared but helps th | e food service office contact ye | ou with  |
|                                                  | ember must electronica<br>ve a social security num |                        |                       |                     | on is completed, the adult signi | ing this |
|                                                  |                                                    |                        |                       |                     | social security number you ma    | ау       |
| Do you have an SSN                               | ?                                                  |                        |                       |                     |                                  |          |
| ● Yes 🕐 No                                       |                                                    |                        |                       |                     |                                  |          |
| Enter the last 4 digit of you                    | r Social Security Number                           |                        |                       |                     |                                  |          |
| 1234                                             |                                                    |                        |                       |                     |                                  |          |
|                                                  |                                                    |                        |                       |                     |                                  |          |
| Please select the app                            | licant signing the applic                          | ation:                 |                       |                     |                                  |          |
| 🗸 Janet Fuentes                                  | Sign                                               |                        |                       |                     |                                  |          |
| Previous                                         |                                                    |                        |                       |                     | Submit My App                    | lication |

#### Step 19: Click "Submit My Application".

| Submit                                        |                                                    |                         | _                     |                           |                                     |
|-----------------------------------------------|----------------------------------------------------|-------------------------|-----------------------|---------------------------|-------------------------------------|
|                                               |                                                    |                         | net Fuentes           |                           |                                     |
| efore submitting, pl<br>ie results of your ap |                                                    | about yourself. This in | formation will not be | e shared but helps the fo | od service office contact you with  |
|                                               | nember must electronic<br>ive a social security nu |                         |                       |                           | s completed, the adult signing this |
| aw requires us to ca                          |                                                    |                         |                       |                           | cial security number you may        |
| ndicate that below.                           |                                                    |                         |                       |                           |                                     |
| )o you have an SSM                            | 1?                                                 |                         |                       |                           |                                     |
| 🖲 Yes 🔿 No                                    |                                                    |                         |                       |                           |                                     |
|                                               |                                                    |                         |                       |                           |                                     |
| Enter the last 4 digit of yo                  | ur Social Security Number                          |                         |                       |                           |                                     |
| 1234                                          |                                                    |                         |                       |                           |                                     |
|                                               |                                                    |                         |                       |                           |                                     |
|                                               |                                                    |                         |                       |                           |                                     |
|                                               |                                                    | Jane                    | t Auente              | 21                        |                                     |
|                                               |                                                    | U                       |                       |                           |                                     |
|                                               | Your applica                                       | tion was successfully v | ermed and signed v    | ia IP Address 192.168.2   | .52.7.                              |

# You have successfully submitted your student's meal application!

Please allow 10 business days for application processing.

Thank you!

| For questions regarding meal applications, please contact the following individuals: |                                         |  |  |  |
|--------------------------------------------------------------------------------------|-----------------------------------------|--|--|--|
| Geena Huerta, Sr. CNP Finance Manager                                                | geena.huerta@ideapublicschools.org      |  |  |  |
| Brenda Orozco, CNP Business Administrator                                            | brenda.orozco@ideapublicschools.org     |  |  |  |
| James Quenneville, Sr. CNP Regional Manager                                          | james.quenneville@ideapublicschools.org |  |  |  |

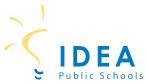

If you have a SchoolCafé account from a previous district, you do not have to create a new login. You will just have to change the district linked in your SchoolCafé account.

#### 2) How to Change School Districts in SchoolCafé

**Step 1:** Log in to your SchoolCafé account.

| schoo                                   | café                   |
|-----------------------------------------|------------------------|
|                                         | es to School Nutrition |
| Username<br>janet.fuentes@ideapublicsch |                        |
| Janer nemes@ideapublicsch               | Forgot Username?       |
| Password                                | 8                      |
|                                         | Forgot Password?       |
| Remember Me                             |                        |
| s                                       | ian in                 |

#### **Step 2:** Click on My Profile icon.

### Step 4: Click on "Yes, change my district".

| Warning                                                                              |                                                                                                    |
|--------------------------------------------------------------------------------------|----------------------------------------------------------------------------------------------------|
| payment source(s) and p<br>history, application letter<br>will need to contact their | he school district associated with your SchoolCafé account, please note that only your<br>profile information will remain. This means that any need for purchase information, payment<br>s, unused funds or transfers will need to be handled by the previous school district and you<br>Child Nutrition office. Additionally, changing the school district will also remove all students,<br>ings, low balance alerts, and/or purchase restrictions from your account. Are you sure you<br>Yes, change my district |

**Step 5:** Enter IDEA Public Schools in the search box. Select the correct state. Click Make this my new district.

| TX - IDEA PUBLIC SCHOOLS - TEXAS | KAS |
|----------------------------------|-----|
|                                  |     |
|                                  |     |

# **Step 6:** Click on "Go to login page" to login to your profile with the correct district.

You have successfully switched your district from IDEA PUBLIC SCHOOLS - FLORIDA to TX - IDEA PUBLIC SCHOOLS - TEXAS. Please log back in and proceed to the students page to begin adding your students using information from their new district.

Go to login page

|                                            | Dashboard Connect your child cafeteria account with your  | SchoolCafé account, apply for free or reduc  | a henefite |
|--------------------------------------------|-----------------------------------------------------------|----------------------------------------------|------------|
|                                            | Connect your child cafeteria account with your            | SchoolCafé account, apply for free or reduce | e henefits |
|                                            |                                                           |                                              | o bononta. |
| Make a Payment Payment Info                | Apply for Benefits<br>Apply for Free or Reduced Benefits  |                                              |            |
| Purchase Restrictions Benefits             | 🚓 Students                                                |                                              |            |
| ✓ Apply ■ Eligibility Info                 | + <b>_</b>                                                |                                              |            |
| Eligibility Into     Verification Response | Add a Student<br>Manage your students' cafeteria accounts |                                              |            |

## **Step 3:** Click on the pencil icon.

| L My Profile                                  |                            |
|-----------------------------------------------|----------------------------|
| View information about you and your account.  |                            |
| Janet Fuentes                                 | G Link your Google account |
| janet.fuentes@ideapublicschools.org           |                            |
| (956) 373-1630                                |                            |
| • 1234 Tampa Bay                              |                            |
| Jacksonville , FL - 32099                     | 1                          |
| What is the name of your pet?                 |                            |
| Security Answer: *******                      |                            |
| 文 <sub>A</sub> Preferred Language: English    |                            |
| Usemame: janet.fuentes@ideapublicschools.org  | 1                          |
| Password:                                     | 1                          |
| School District IDEA PUBLIC SCHOOLS - FLORIDA | 1                          |
|                                               |                            |